## **How to Create Dealer Credit Card with no Site Batch Details**

- 1. Make sure that a Vendor to use has Credit Card Reconciliation Setup. To setup a vendor, refer to [How to Setup Vendor that will be used on](https://help.irelyserver.com/display/DOC/How+to+Setup+Vendor+that+will+be+used+on+Dealer+Credit+Card+transaction)  [Dealer Credit Card transaction](https://help.irelyserver.com/display/DOC/How+to+Setup+Vendor+that+will+be+used+on+Dealer+Credit+Card+transaction).
- 2. Go to **Credit Card Reconciliation** > **Dealer Credit Cards** and click **New** button. saler Credit Cards Summary | Audit Log (0) .<br>Vendor  $\overline{\smash{\vee}}$  Location 0.00 CCD Ref No \* Created On Save Gross  $\overline{\smash{\vee}}$  Date Bank \*  $\overline{\mathbb{B}}$  Fees  $0.00$  $\overline{\smash{\vee}}$  Reference AP Type  $\star$ Net  $0.00$ Distribution Information **Site Batch Details**  $\times$  Remove  $\times$  Remove Site Name Site Type  $\overline{\smile}$  Site No. Customer Gross Batch No. Gross Fees  $\overline{\mathbf{v}}$  $0.00$  $0.00$  $0.00$  $0.00$  $\left\langle \cdot \right\rangle$ **Distributed Totals**  $0.00$ **Batch Totals:**  $0.00$  $0.00$  $0.00$ **Balance To Distribute**  $0.00$ Balance To Distribute:  $0.00$  $0.00$  $0.00$  $\bigoplus$   $\bigcirc$   $\boxdot$  Ready  $\overline{1}$  of 1 Page
- 3. Select Vendor on the vendor combo box field. Bank, AP Type and Location will get populated with the setup defaults on the vendor.

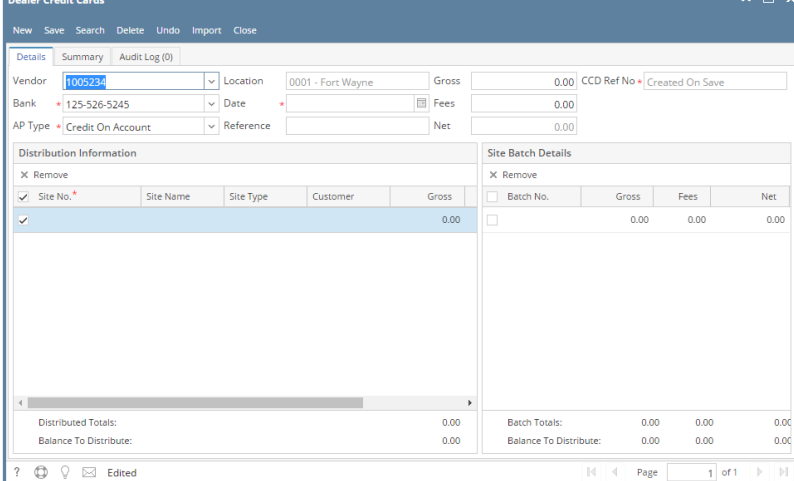

- 4. Enter date or select from date picker.
- 5. Enter Reference.
- 6. In the Distribution Information Panel, click the Site No. combo box and select the added Dealer Site or Company Owned Site. Let us use Dealer Site on this scenario:

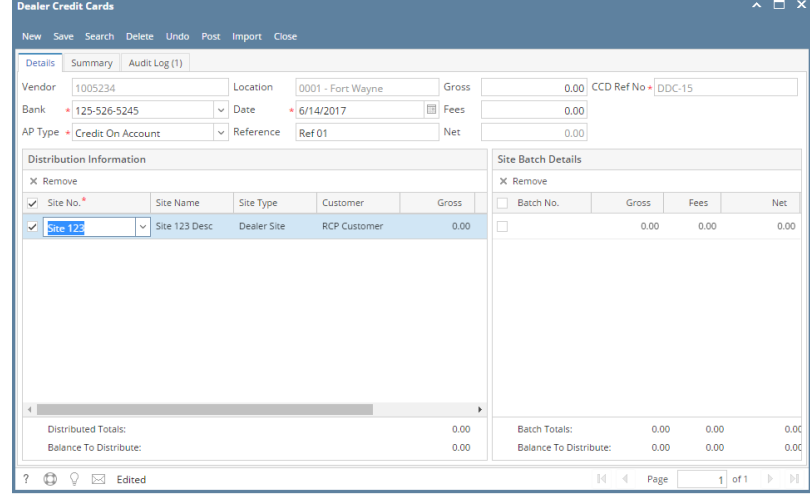

**Note:**

If **Dealer Site** > **Shared Fees** is unchecked, Site Type will display 'Dealer Site'.

If **Dealer Site** > **Shared Fees** is checked, Site Type will display 'Dealer Site Shared Fees'.

If **Company Owned** > **Pass Through AR** is unchecked, Site Type will display 'Company Owned'.

If **Company Owned** > **Pass Through AR** is checked, Site Type should displayed 'Company Owned Passed Thru'.

## 7. Enter **Gross**

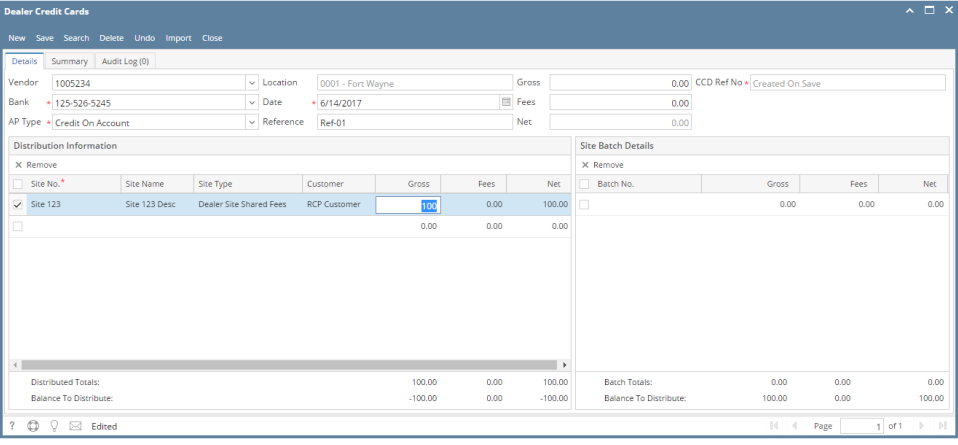

## ⊕ **Note:**

If **Enter Total As** field from Entity > Vendor > Credit Card Reconciliation > Defaults tab is set to 'Net', Gross field should be disabled.

## 8. Enter **Fees**

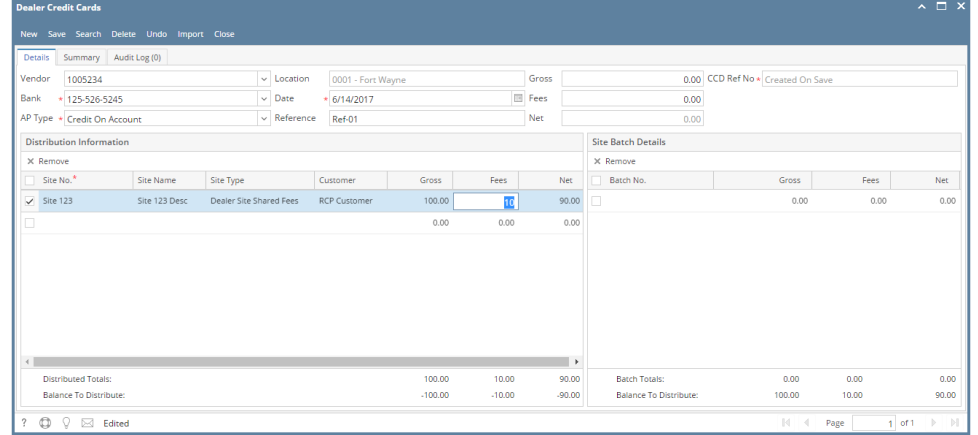

9. Click **Save** button.